### Introduction

Why You Should Use a Pivot Table:

- Organize your data by aggregating the rows into interesting and useful views.
- Calculate and sum data quickly.
- Great for finding typos.

#### Create a Pivot Table

### Exercise #1a - create a PivotTable

- 1. Open the file "PivotTableClass".
- 2. Click on the Sales tab tab names are found on the bottom of the spreadsheet.
- 3. Select a cell with data. (see Figure 1)
- 4. Insert tab > PivotTable button (most left side)
- 5. Click "OK" in the Create PivotTable dialog box. (see Figure 2)
- 6. Automatically directed to new sheet with PivotTable controls. (see Figure 3)

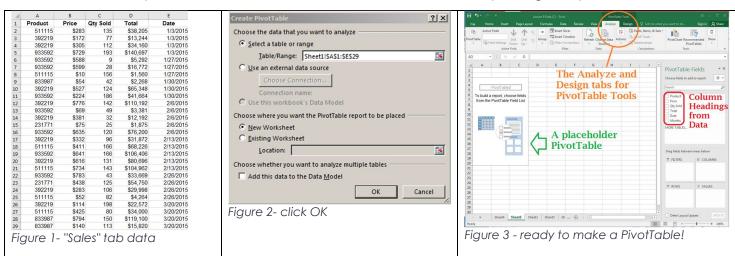

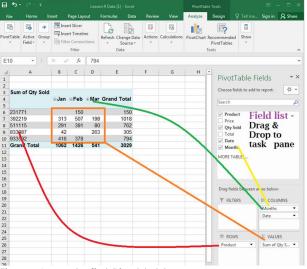

7. Drag and drop fields into Rows, Columns, and Values areas. A good way to start is: put text fields in the Rows field, and Dates in the Columns field. Put "numbers" in the value fields because Excel will Sum, Count, etc. the data.

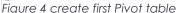

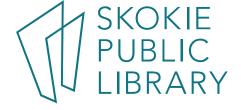

# Exercise #1b - create a Table, then a PivotTable

- 1. Click on Make a Table tab
- 2. Select columns A E.
- 3. Insert > Table or <ctrl t>
- 4. Click "OK" on pop-up window
- 5. Automatically directed to Table Tools
- 6. Insert > PivotTable Click "OK" on pop-up window
- 7. Automatically directed to new sheet, with PivotTable controls.

# Exercise #2 - play around

 Select the BigData tab. <Ctrl a> to select all the data.

#### 2. Insert > Recommended PivotTables

- 3. Look through the various possible ways to show the same data. Some of these will not make sense! Ex: summing the salesman numbers.
- 4. Click on one and see the different options.

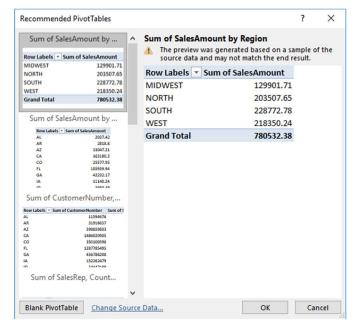

Figure 5 recommended Pivot Tables

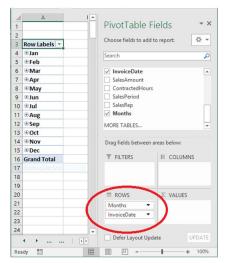

Figure 6 - handling dates

#### Notes:

• Excel 2016 does some date handling automatically. In a new Pivot Table, I dragged InvoiceDate to the Rows field, and Excel automatically included the Months field and summarizes by month. I can remove this if I really want to use the individual dates.

Special formatting is lost. Need to format dates, currency, etc.

Using a Table as input to a Pivot Table is preferred – every time you add a new row or column to the input data, the boundaries of a Table will automatically "see" the new data.

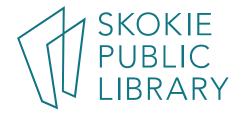

### Exercise #3 – Value Field and Sort

- 1. Using the BigData tab, create a new Pivot Table on a new page
- 2. Select Region and BranchNumbers for the rows
- 3. Select Sum Of Sales for the Values field **twice**.
- 4. On the drop down arrow of Sum of Sales, click on Value Field Settings.
- Select Count.
- 6. Right click on any cell in the Count of Sales column.
- 7. Mouse down to Sort, then mouse over to Sort Smallest to Largest and click.
- 8. Now all the data is sorted by Region / highest count of sales.

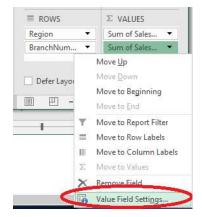

Figure 7 Value field Settings

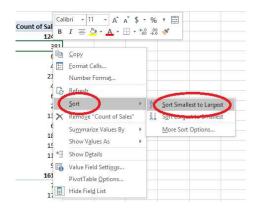

Figure 8 Sort by a Value field

#### Exercise #4

- 1. Click on a BranchNumber cell (left click)
- 2. Hold down the shift key.
- 3. Click two or three other BranchNumber cells. They don't have to be touching each other.
- 4. Now click on PivotTable Tools > Analyze > Group > Group Selection buffon.
- 5. Repeat this process so all the BranchNumbers are in a group.
- 6. Now we can sort by Group Number
- 7. <a href="http://bit.ly/2eKIOyF">http://bit.ly/2eKIOyF</a> to see more options.

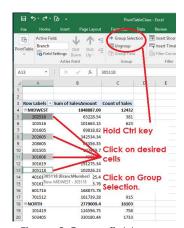

Figure 9 Group field

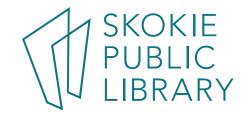

#### Exercise #4 – Slicers

- 1. Using the BigData tab, create a new Pivot Table on a new page. Use the layout in the example.
- 2. <Right Click> on the header row, Format Cells, click on the Alignment tab, and Orient the text -90 degrees.
- 3. Click on PivotTable Tools > Analyze > Insert Slicer. Check Region, Market, and BranchNumber. Three "slicers" appear on the report, and the Slicer Tools tab appears. More choices!
- 4. In the Slicer Tool tab, you can assign each slicer a color.
- 5. Click on "Midwest" in the Region Slicer. Now only data from the Midwest will show. Notice the other slicers only display data from the Midwest – Denver, Kansas City, and Tulsa.

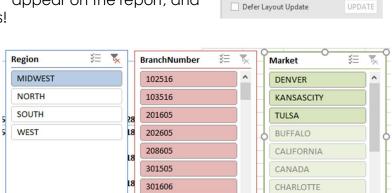

Drag fields between areas below:

III COLUMNS ProductDescr... ▼

Σ VALUES

Sum of Sales...

**T** FILTERS

**■ ROWS** CustomerN...

Months InvoiceDate

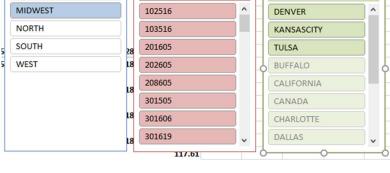

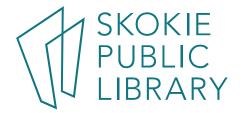

### Exercise #5a – validate numbers

- 1. Using PivotTableClass.XLS, click on the Validate tab.
- 2. Look over the data and try to identify the errors. Now we'll let Excel do the work.
- 3. Select a cell in the top portion, say C8. Click Insert > PivotTable, and notice the green running dashes just go around A1 to D15. Why?
- 4. Select either column C, or cells C2:C19.
- 5. Home > Conditional Formatting > Highlight Cells Rules > Less Than. <click> mouse.
- 6. In the Less Than dialog box, enter a number, like .1, and choose a color that will identify bad numbers. (You can't sell a negative quantity of something.) Notice that "empty" cells are also identified.
- 7. Try simple formatting to see errors <right click> on column D, click on Format Cells in the pop up window

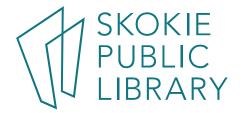

### Exercise #5b – make a PivotTable with bad data

- 1. Play around with the "bad data" file create a PivotTable, putting Item in the Rows field, and Qty Sold in the Values field.
- 2. Note that it becomes "Count of Qty Sold", and it counts how many rows have data.
- 3. Click on the drop down triangle in the Values field. Select **Value Field Settings**. Change it to **Sum**.

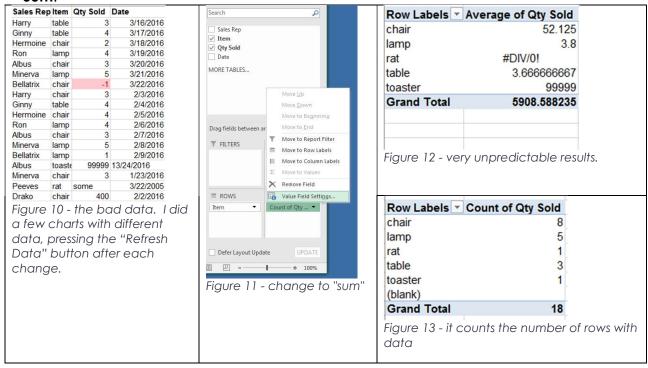

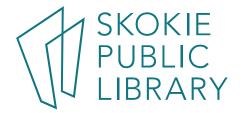

#### Format a Pivot Table

#### Rename tab

- 1. Double-click the working sheet tab for the PivotTable's sheet.
- 2. Type the new name.
- 3. Press Enter

#### Adjust the column width

- 1. Select the column(s) that you want to change
- 2. On the Home tab, in the Cells group, click Format
- 3. Under Cell Size, click AutoFit Column Width.
- 4. Tip: to quickly autofit all columns on the worksheet, click the Select All button and then double-click any boundary between two column headings.

#### Update number formatting

The PivotTable may not pick up formatting from the original data. It is necessary to re-format numbers.

- 1. Click on the down arrow next to the desired field in the Values section of the task pane (Lower right hand corner).
- 2. In the pop-menu, click Value Field settings... to bring up the Value Field Settings menu.
- 3. Click on Number Format (bottom left of pop up).
- 4. Apply formatting as in regular worksheet. Ex: Click on Number, change number of decimals. Or ex: click on Date and format mm/dd/yyyy. Click OK.

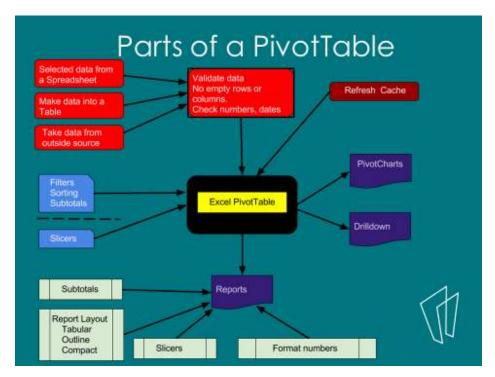

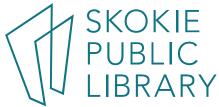